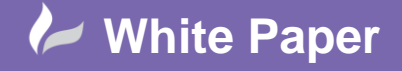

**Reference:** September 2017 Guide by Miles Nicholson

Page **1** of **3**

## **Creating a Multi-deck Terminal Association**

## **AutoCAD Electrical**

Due to space or design requirements, it may be required to have a multi-level terminal rather than two or three separate terminals.

However in the schematic, these are often shown as individual terminals because of the design layout. This document explains how to achieve this from within the schematic rather than the terminal editor.

A good example is an emitter circuit which may have terminal connections to the +, - and Com connections. An example of this is shown below:

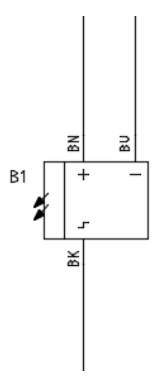

There are many types of terminals but we are going to use a round terminal with terminal number. The user has the option of defining a separate terminal number for each level as well.

Place a terminal down on the wire connecting to the + Define the information as shown and then select *Block Properties*

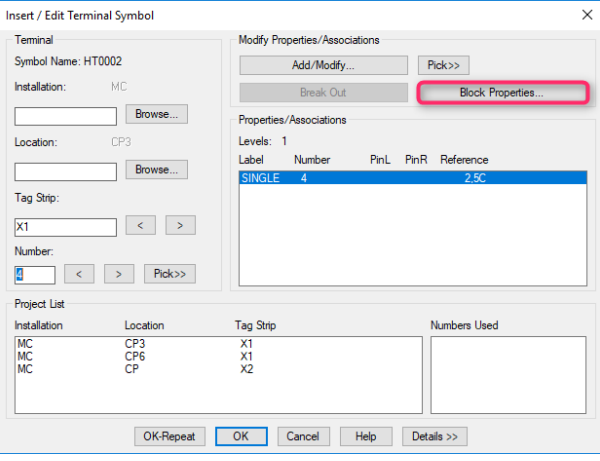

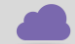

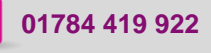

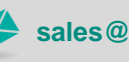

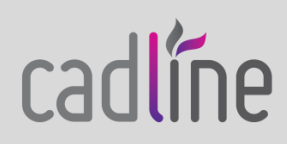

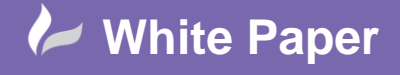

**Reference:** September 2017 Guide by Miles Nicholson

Page **2** of **3**

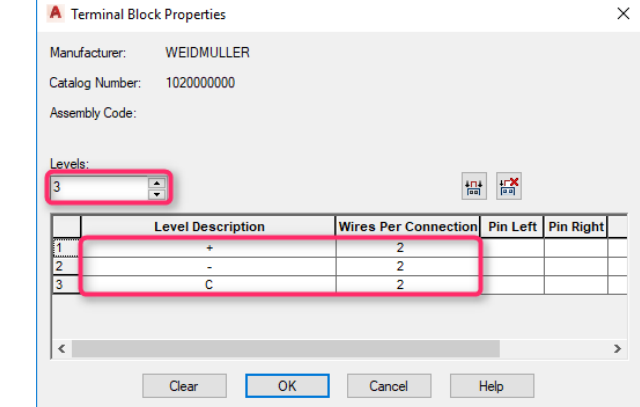

Define the levels as shown

 $OK$ Select L

The 1<sup>st</sup> wire connecting to the + of the emitter will be connected to the top deck of the terminal as a default.

Place another round terminal with terminal number on the wire connecting to the –

 $\begin{array}{|c|c|c|c|c|}\hline \hline \multicolumn{1}{|c|}{\hline} & \multicolumn{1}{|c|}{\hline} \multicolumn{1}{|c|}{\hline} \multicolumn{1}{|c|}{\hline} \multicolumn{1}{|c|}{\hline} \multicolumn{1}{|c|}{\hline} \multicolumn{1}{|c|}{\hline} \multicolumn{1}{|c|}{\hline} \multicolumn{1}{|c|}{\hline} \multicolumn{1}{|c|}{\hline} \multicolumn{1}{|c|}{\hline} \multicolumn{1}{|c|}{\hline} \multicolumn{1}{|c|}{\hline} \mult$ 

The terminal number will increment up to the next number BUT you can force the value to be the same as

the first terminal by using the  $\frac{4}{3}$ 

Under *Modify Properties / Associations*, you can either select Fick>> Add/Modify...

If you select  $\boxed{\text{Pick} \gg}$ , pick the "master" terminal connecting to the + of the emitter and the second terminal will assume the second deck of the terminal.

If you select **Add/Modify...** you can highlight the terminal on the left you wish to associate, then define which level of the terminal and then finally Associate

Multi deck terminals are easy to spot as they have a value in brackets after the terminal number greater than 1 e.g. 4.. (3)

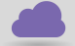

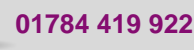

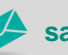

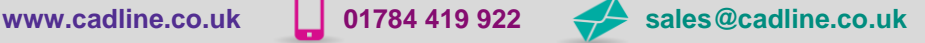

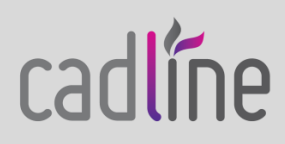

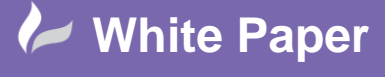

**Reference:** September 2017 Guide by Miles Nicholson

Page **3** of **3**

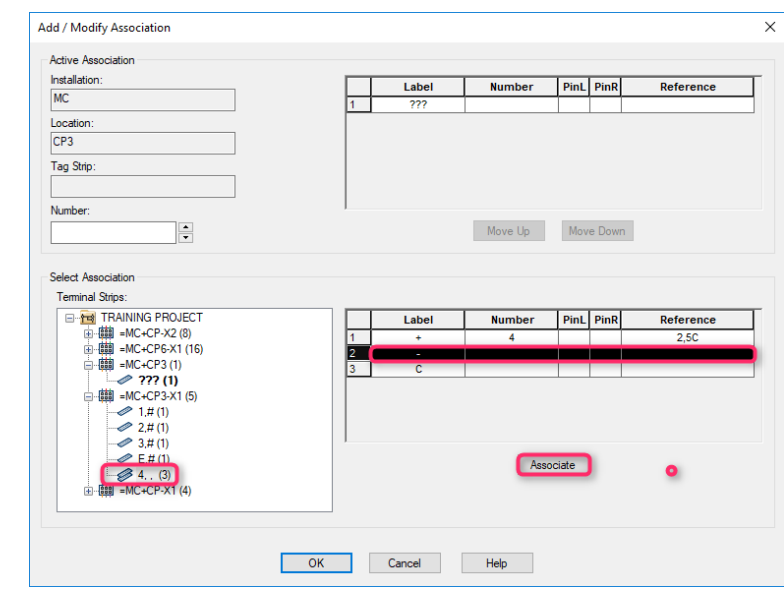

Select  $\begin{array}{|c|c|c|}\n\hline\n\text{OK} & \text{to save the changes}\n\end{array}$ 

Repeat the process for the terminal connected to the Com of the emitter.

Although graphically you seem to have three terminals shown in the schematic, the bill of materials will only show one terminal and the Terminal Editor will only show one terminal.

## **HUHH**<br>SHUHH

If you select Editor Terminal Editor, the different levels are shown to the right of the dialogue. You can manipulate "in" and "out" information by the *Destination* tools.

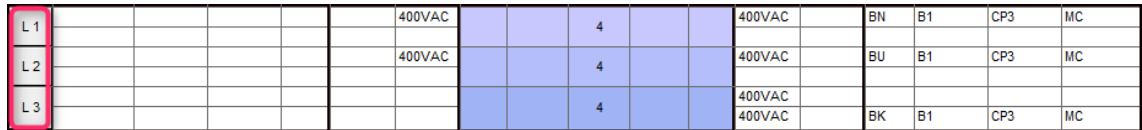

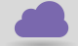

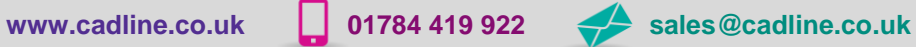

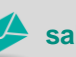

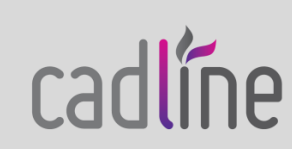